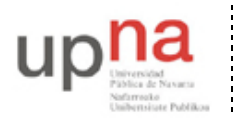

Campus de Arrosadía *Arrosadiko Campusa* 31006 Pamplona - *Iruñea Tfno. 948 169113, Fax. 948 168924 Email: ayc@unavarra.es*

# **Práctica 3: Configuración básica de routers Cisco**

# *1- Objetivos*

En esta práctica veremos los métodos básicos de acceso a un equipo con Cisco IOS, cómo configurar las direcciones IP de interfaces Ethernet y Serie de routers Cisco, su tabla de rutas y el acceso por telnet al mismo.

### *2- Material necesario*

- 2 routers Cisco 1721 (2 interfaces Ethernet e interfaces Serie)
- $\bullet$  3 PCs
- 7 cables rectos
- Un hub Ethernet
- Dos switch Ethernet (o uno con VLANs)

# *3- Conocimientos previos*

Es necesario un conocimiento básico sobre IP: direcciones, redes y subredes, máscaras de red, tablas de rutas, ICMP (ping)...

Para aquellos alumnos que hayan cursado la asignatura optativa *Laboratorio de Conmutación* (LC) esta es una práctica de repaso. Se recomienda especial atención en esta práctica a todos los alumnos que no hayan cursado LC.

# *4- Acceso al router a través del puerto de consola*

Cada grupo de prácticas dispone de tres routers Cisco. Consulten la documentación de los armarios. Verán que el servidor de consola tiene un cable desde el puerto serie al puerto de consola de cada uno de ellos (y tiene varios puertos serie). Estos cables tienen por un extremo un conector DB9 y es el conectado al PC. El otro extremo, que pueden ver en los routers, es un conector RJ45 (sigue siendo una conexión serie, NO es Ethernet) (Fig. 1).

- Apaguen el router2 (con el interruptor de alimentación)
- Ejecuten la aplicación minicom en el PC-SC para que abra el puerto serie que le comunica con el router2. La comunicación debe ser a 9600 bps, 8 bits de datos, 1 de parada, sin paridad, comprueben que el puerto está bien configurado.
- Ahora enciendan el router. Deberían poder ver el proceso de arranque del mismo.

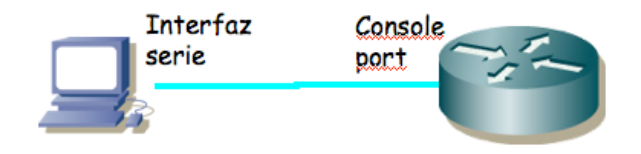

Figura 1.- Conexión al puerto de consola

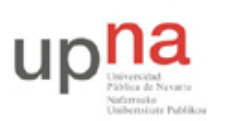

Campus de Arrosadía *Arrosadiko Campusa* 31006 Pamplona - *Iruñea Tfno. 948 169113, Fax. 948 168924 Email: ayc@unavarra.es*

La primera configuración del router es necesario hacerla a través de este puerto de consola dado que al no tener el router aún una configuración de red no podemos acceder a él por ninguno de sus interfaces de red.

El Cisco IOS CLI ofrece diferentes modos de comandos. Cada modo de comandos ofrece un conjunto de comandos diferentes y con diferente objetivo (configuración, mantenimiento, monitorización...). Los comandos disponibles en cada momento dependen del modo en el cual se encuentre el usuario. En cualquiera de estos modos se puede emplear el interrogante (?) para obtener una lista de los comandos disponibles en ese modo.

Lo mejor es que se acostumbre a la documentación oficial de Cisco. En el siguiente URL tiene una introducción a los diferentes modos existentes:

http://www.cisco.com/en/US/products/sw/iosswrel/ps1831/products\_configuration\_q uide chapter09186a00800ca666.html#wp1000872

Lea de la sección *Using the Command-Line Interface* de dicho documento las subsecciones: *Understaning Cisco IOS Command Modes, User EXEC Mode, Priviledged EXEC Mode, Global Configuration Mode* e *Interface Configuration Mode* (en total unas 5 páginas). Explica las diferencias entre los modos, cómo cambiar de uno a otro y cómo ver la ayuda en línea disponible.

Al finalizar el arranque del router seguramente se encontrarán (a través de minicom) con algo como:

#### Router>

Este es el prompt de CLI (en este caso con el nombre del router). En este punto estamos en modo de comandos de usuario (User EXEC Mode) que es el de menos privilegios y con el que no vamos a poder cambiar la configuración del router.

Puede ver los comandos disponibles desde este modo con el interrogante:

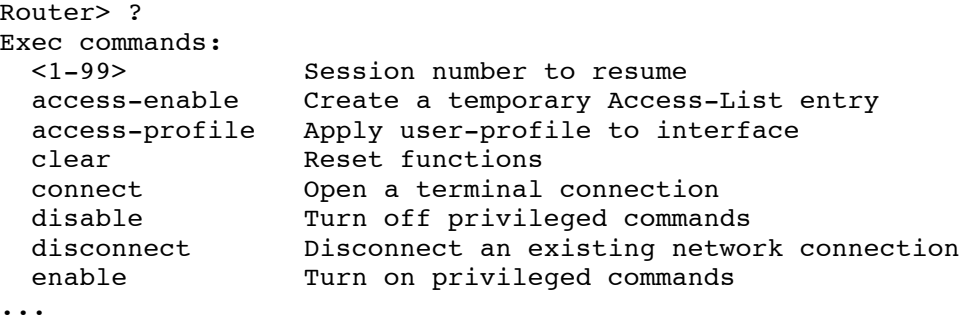

Podemos obtener ayuda de cada comando e incluso de las opciones del comando terminándolo con un interrogante. Por ejemplo:

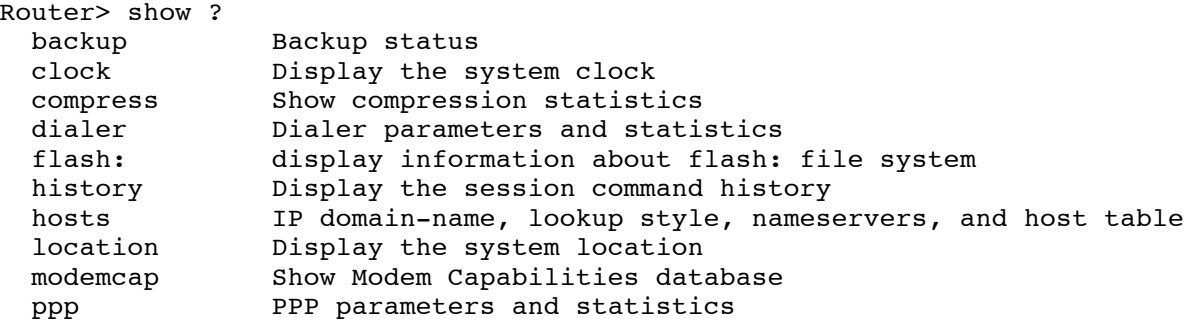

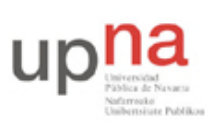

Campus de Arrosadía *Arrosadiko Campusa* 31006 Pamplona - *Iruñea Tfno. 948 169113, Fax. 948 168924 Email: ayc@unavarra.es*

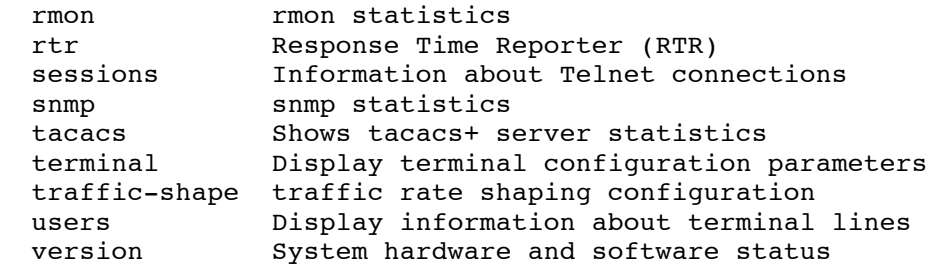

Podemos ver la versión del sistema operativo y el hardware disponible (RAM, interfaces...) mediante el comando show version.

- ¿Qué versión del sistema operativo tiene su router?
- ¿Cuánta RAM tiene instalada?
- ¿De cuántos interfaces dispone su router?
- ¿De qué tipo son? Identifíquelos físicamente en el router.

Con el comando show interfaces pueden ver los interfaces de red de los que dispone el router y muchas características de estos. Averigüe la dirección MAC de cada uno de sus interfaces Ethernet.

Averigüe cómo ver los ficheros que existen en la flash con el comando show.

Podemos acceder a información referente a IP con las opciones de show ip (vea un poco las opciones existentes). Por ejemplo podemos ver información referente a IP de cada interfaz con show ip interface, especificar un solo interfaz u obtener información muy resumida de la configuración ip de los interfaces (pruebe show ip interface brief). También podemos ver la tabla de rutas con show ip route. Lo más probable es que ahora vea que ningún interfaz tiene asignada dirección IP y que no hay ninguna entrada en la tabla de rutas. Podremos remedio a todo esto en breve.

#### *5- Configuración IP básica de un interfaz Ethernet del router*

Para hacer cualquier cambio en la configuración del router lo primero que debemos hacer es pasar al modo de comandos privilegiado (*priviledged EXEC mode*). Para ello ejecute:

Router> enable

En este punto el router podría (y debería) solicitar una password. De momento esa password está quitada.

Si el comando se ejecuta con éxito el prompt debería cambiar a algo como:

Router#

para indicarnos que estamos en modo privilegiado.

Si ahora pide de nuevo ayuda (?) podrá ver que hay un nuevo conjunto de comandos disponible. Por ejemplo, pruebe el comando reload que sirve para reiniciar el router y aprenda a programar que el router se reinicie dentro de 1 minuto. Aproveche para ver de nuevo los mensajes del arranque del router.

Tras terminar el reinicio vuelva a entrar en modo privilegiado. De ahí pasamos al modo de configuración con el comando:

Router# configure terminal

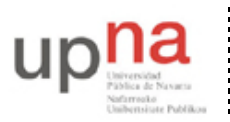

Campus de Arrosadía *Arrosadiko Campusa* 31006 Pamplona - *Iruñea Tfno. 948 169113, Fax. 948 168924 Email: ayc@unavarra.es*

Si pide ayuda de nuevo verá otro conjunto de comandos. Lo primero que vamos a hacer es activar que el equipo actúe como un router. Para ello emplearemos el comando ip. Vea las opciones de este comando con:

Router(config)# ip ?

Lo activamos escribiendo:

Router(config)# ip routing

Nota: Muchos alumnos se acostumbran a escribir este comando (y otros) cada vez que entran en modo configuración. Esto no es en absoluto necesario. Una vez que activemos el reenvío de paquetes se queda activado (salvo que lo desactivemos expresamente o rebotemos y no hayamos guardado la configuración), al igual que con los demás comandos (como por ejemplo activar un interfaz).

A continuación vamos configurar la dirección IP de uno de los interfaces Ethernet. Para ello hemos de pasar al modo de configuración de ese interfaz. Esto se hace con el comando interface especificando a continuación el nombre del interfaz (recuerde que siempre puede usar ? para pedir ayuda). Entre en modo configuración del interfaz FastEthernet de su router. El prompt debería ser ahora:

```
Router(config-if)#
```
Una vez en este modo primero le indicamos al IOS que active el interfaz con:

Router(config-if)# no shutdown

A continuación especificamos la dirección IP del interfaz empleando el comando ip. Investigue las opciones del comando lo suficiente para darle a ese interfaz la direcció IP 10.3. armario.1 con máscara 255.255.255.0.

Conecte ese interfaz del router al hub (si el interfaz no está conectado a ningún dispositvo entonces el Cisco IOS lo desactiva) (Fig. 2). Vuelva al modo usuario y revise la configuración IP de los interfaces. Debe aparecer *up* tanto en la columna *Status* como en la columna *Protocol* de un interfaz para que este reenvíe paquetes. Revise también la tabla de rutas. Ahora debería ver una ruta a la red a la que está conectado ese interfaz.

Conecte uno de los interfaces Ethernet del PC A al mismo hub y configúrele la dirección 10.3.armario.2 con máscara 255.255.255.0. Ahora debería poder hacer ping a ese interfaz del router desde el PC.

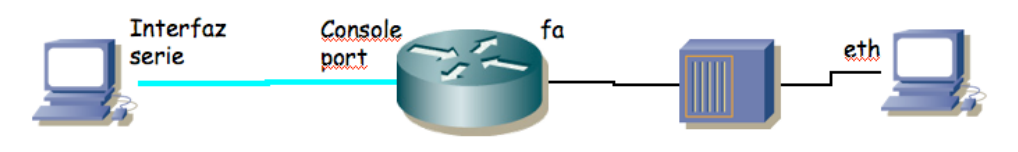

Figura 2.- Conexión a hub

#### *6- Interfaces serie*

Los routers se pueden emplear para conectar tanto LANs como WANs, así que suelen tener disponibles interfaces de ambos tipos. A los efectos de nuestros interfaces de red una WAN opera a nivel físico y de enlace y nos permite interconectar LANs.

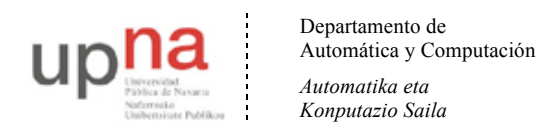

Campus de Arrosadía *Arrosadiko Campusa* 31006 Pamplona - *Iruñea Tfno. 948 169113, Fax. 948 168924 Email: ayc@unavarra.es*

Generalmente los enlaces WAN utilizan servicios de operadoras (carriers) de comunicaciones, ofreciendo conectividad a nivel de enlace entre los dos extremos. El router (DTE, Data Terminal Equipment) se conecta a la WAN a través de un DCE (Data Communication Equipment) (Fig. 3).

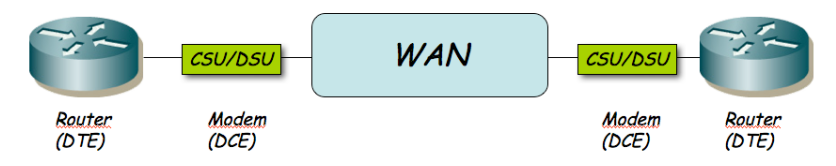

Figura 3.- Routers conectados por un enlace WAN

El DTE se conecta al DCE con un Cable DTE. El conector libre de un cable DTE (en nuestro caso un V.35) normalmente es macho. El DCE ofrece un conector hembra. El router Cisco puede actuar tanto como DTE o como DCE. En las prácticas no vamos a emplear unidades CSU/DSU para conectar los routers entre sí a través de los interfaces WAN serie. Lo que vamos a hacer es conectarlos con un cable tipo *NULL modem*. Para ello juntaremos dos cables, uno un cable DTE y el otro un cable DCE (Fig. 4). El cable DCE tienen un extremo V.35 hembra. Posteriormente, en la configuración de los dos routers, deberemos configurar que uno de ellos actúe como DCE.

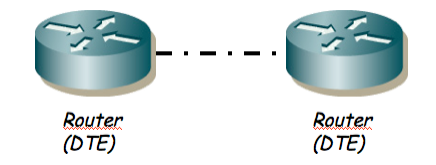

Figura 4.- Routers conectados por cable NULL modem

Las tarjetas WAN de los routers de los que disponen tienen dos puertos serie cada una. Tienen ya conectados cables DTE y DCE.

• Conecten uno de los puertos serie de router2 con uno de router3

Uno de los dos extremos actuará como el DTE y el otro como el DCE, según el cable que le hayamos conectado. La diferencia principal es que normalmente el DCE genera la señal de sincronismo necesaria en el cable.

- Entren en modo de configuración de cada interfaz serie que hayan conectado y asignen una dirección IP y una máscara de red a ese interfaz (empleen a su gusto la red asignada a su armario: 10.3.armario.0/24)
- En el router que vaya a ser el DCE (el del cable de conector V.35 hembra) deben especificar la velocidad a la que se empleará la línea serie (comando clock rate). Los interfaces serie de estos routers son de baja velocidad y normalmente estarán limitados en torno a unos 100- 120Kbps.
- Y por supuesto activen los interfaces

Con esto deberían poder hacer ping desde un router al otro a través de la línea serie. La línea serie estará empleando como nivel de enlace el encapsulado HDLC. Se puede configurar para que se emplee otro encapsulado como por ejemplo PPP.

- A continuación conecten uno de los interfaces Ethernet de cada router a un conmutador diferente del switch0 (Fig. 5)
- Conecten un PC a cada una de esas LANs

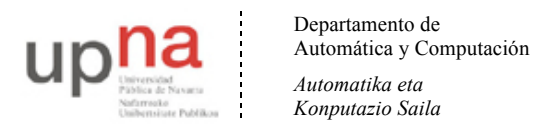

Campus de Arrosadía *Arrosadiko Campusa* 31006 Pamplona - *Iruñea Tfno. 948 169113, Fax. 948 168924 Email: ayc@unavarra.es*

- Configuren 3 redes: una para cada LAN y una tercera para el enlace serie, empleando el espacio de direcciones que tienen asignado
- Configuren en cada PC la dirección IP y el router por defecto. El comando para añadir rutas en el Cisco IOS es (en modo configuración) ip route
- Configuren en cada router una ruta por defecto al otro router por el interfaz serie
- Prueben a hacer ping entre los PCs
- Prueben a cambiar la velocidad del enlace serie y vean cómo cambia el retardo indicado por el ping

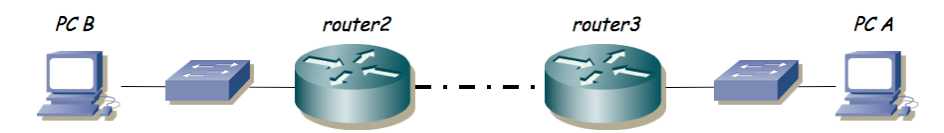

Figura 5.- Topología en serie

#### *7- Acceso al router a través de telnet*

Ahora podemos hacer también un telnet desde el PC al router por el interfaz IP, sin embargo, para poder conectarnos al mismo antes hay que asignar una password para las conexiones que vienen por la red. Para ello, de nuevo desde el minicom entre en modo privilegiado y en modo configuración. Desde ahí pasamos al modo de configuración de líneas por ejemplo con:

Router(config)# line vty 0 4

Y ahora activamos que se pueda hacer login y asignamos una password:

```
Router(config-line)# login
Router(config-line)# password invitado
```
Ahora la password que tiene el router para las conexiones del servicio telnet es "invitado". Pruebe ahora a hacer un telnet al router y entrar con esa password (no hay nombre de usuario). Verá que entra en modo usuario, para pasar a modo privilegiado tiene que ejecutar el comando enable pero este comando le dará un error porque no hay una password asignada para pasar a modo privilegiado (antes nos permitía cambiar de modo aunque no había password porque estábamos accediendo desde el puerto de consola). Para asignar una password a este modo vuelva al minicom, entre en modo configuración y emplee el comando:

Router(config)# enable secret 0 telemat

Con lo que estamos asignando la password telemat al modo privilegiado. Compruebe que ahora con un telnet puede acceder al modo de configuración. A continuación vuelva a dejar el router sin password de enable (se puede anular un comando repitiéndolo poniendo delante no)

¿Podría conectar su interfaz Ethernet con el del router sin un hub?

#### *8- Topología con 2 routers*

A continuación vamos a crear la topología que se ve en la figura 6.

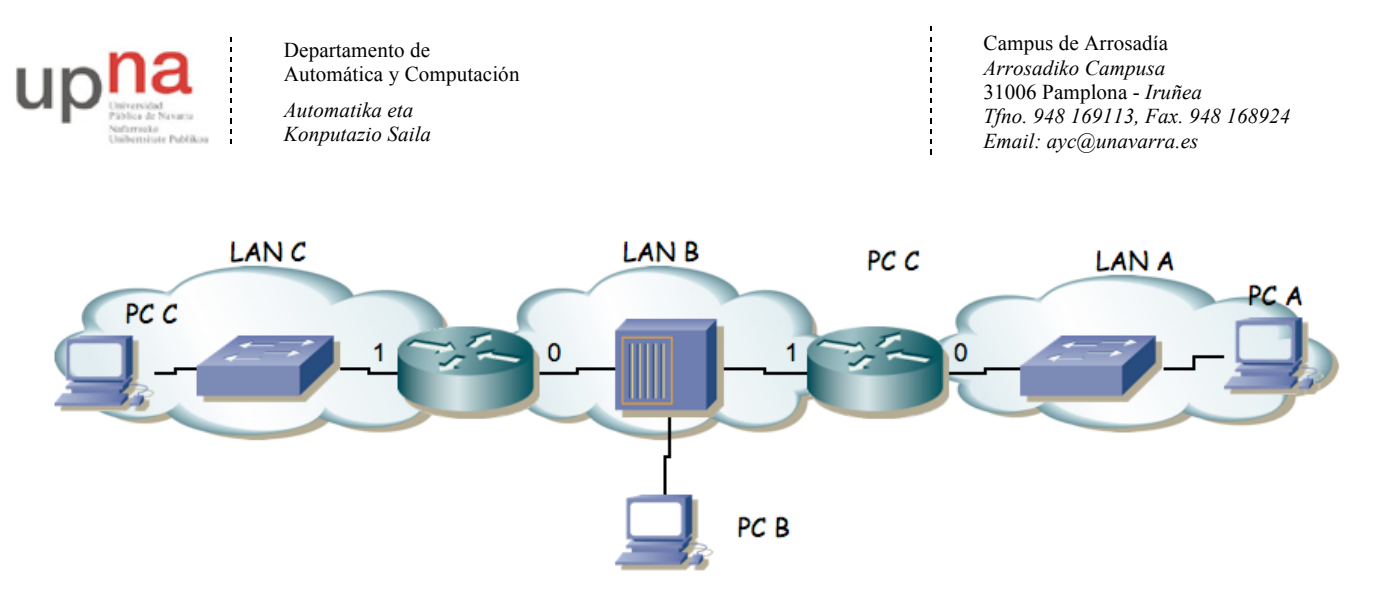

Figura 6.- 2 routers conectando 3 redes

Para ello emplearemos los routers router2 y router3.

- La red que tiene asignada el grupo de prácticas (10.3. armario.0/24) divídanla en al menos 3 redes que no se solapen.
- Configuren los interfaces de los routers para que tengan la dirección IP en la red que les corresponde.
- Configuren PC A, B y C para que cada uno esté conectado a una de las redes.
- Configuren la ruta por defecto de cada PC. Recuerde que debe apuntar a un router que esté en su misma red. Con el PC B tiene dos para elegir!
- Compruebe que cada PC puede comunicarse con otro que esté a un router de distancia pero los dos de los extremos (PC A y PC C) no pueden comunicarse entre si.
- Para resolver esto introduzcan una ruta por defecto en cada uno de los routers que tenga al otro router como siguiente salto. El comando para añadir rutas en el Cisco IOS es (en modo configuración) ip route
- ¿Ahora qué camino siguen los paquetes que van de la Red A a la Red C?
- Coloque un tcpdump o wireshark en PC B.
- $i$ Puede ver los paquetes que van de PC A a PC C?  $i$ <sup>Y</sup> los que van de PC C a PC A?
- Si pone un ping entre PC A y PC C y ve los paquetes con wireshark en PC B ¿Qué direcciones IP origen y destino tienen? ¿Qué direcciones MAC tienen? ¿De qué interfaces son?
- $i$ Qué camino siguen los paquetes que van de PC B a PC A?  $i$ , Y los que van de PC B a PC C?

Uno de los campos de la cabecera de todos los paquetes IP es el TTL o *Time To Live*. El origen del paquete le da un valor y cada router que reenvía el paquete lo decrementa al menos en una unidad. Si un router va a reenviar un paquete y después de decrementar este campo de la cabecera el resultado es 0 o menos que 0 descarta el paquete sin reenviarlo. Podemos ver el valor de este campo de los paquetes IP con el programa tcpdump si le pedimos que saque más información de cada paquete. Pueden emplear para ello la opción -v.

- ¿Con qué valor de TTL generan estos PCs los paquetes IP normalmente?
- Vean cómo el TTL se decrementa al ser reenviado por cada uno de los routers

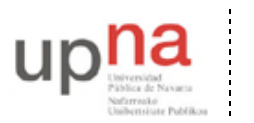

Campus de Arrosadía *Arrosadiko Campusa* 31006 Pamplona - *Iruñea Tfno. 948 169113, Fax. 948 168924 Email: ayc@unavarra.es*

• En esta topología, ¿Qué valor mínimo de TTL se debe emplear para que todos los paquetes puedan llegar a su destino?

Ahora vamos a añadir unas rutas a las tablas de los Cisco. Para ello

- Consulten la ayuda del comando ip route en modo configuración con el que pueden añadir rutas estáticas a un router Cisco
- Añadan al router de la izquierda una ruta hacia la red A apuntando al otro router
- Añadan al router de la derecha una ruta hacia la red C apuntando al otro router
- Prueben a hacer ping entre todos los PCs

#### *9- Gestión de configuración*

Los cambios que hemos hecho hasta el momento en la configuración del router se perderán en el momento que lo reiniciemos. Para que los cambios sean permanentes lo que se hace es guardar la configuración actual con el nombre del fichero de configuración que lee en el arranque el router y que se encuentra en la NVRAM, es decir, desde modo privilegiado debemos ejecutar:

```
Router# copy running-config startup-config
```
Si en algún momento desea ver cuál es la configuración que tiene el router puede ejecutar desde modo privilegiado:

```
Router# show running-config
```
Ahí están todos los comandos que se han ejecutado y están en efecto en este momento. Como se ha comentado, si en algún momento deseamos deshacer un comando lo único que hace falta es ejecutarlo de nuevo poniendo delante no. Por ejemplo, para desactivar el routing podríamos desde modo configuración:

```
Router(config)# no ip routing
```
#### *10- Formato de entrega*

Esta práctica no es evaluable